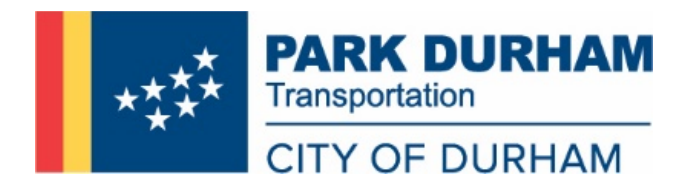

#### **NEW CUSTOMER PORTAL OVERVIEW**

#### **WE LISTENED**

Effective Monday, August 2, 2021, PARK DURHAM launched a new customer-friendly online portal. By using the new portal, parking customers will be able to:

- 1. Manage accounts online
- 2. Request parking permits
- 3. Pay for monthly parking permits without processing fees
- 4. Update vehicle information associated with monthly parking permits
- 5. Register for Controlled Parking Residential Area Permits (Regular, Special, and Visitor)
- 6. Update address/personal information
- 7. Pay or appeal parking citations

#### **HOW TO ACCESS ONLINE PORTAL**

#### **Open the Internet browser of your choice.**

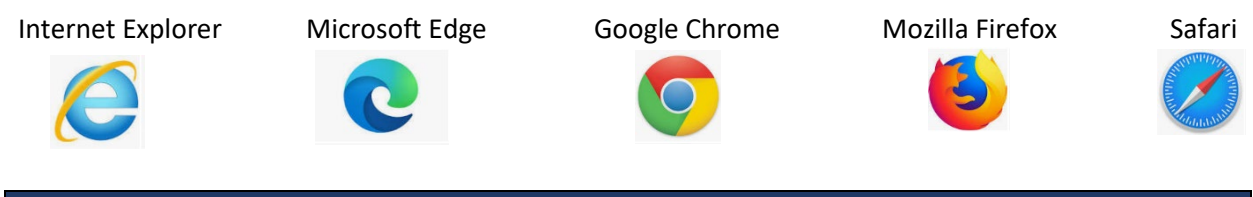

**ONLINE PORTAL WEBSITE ADDRESS**

**Navigate to the following page in your web browser.**

# **https://parkdurhamnc.aimsparking.com/**

## **HOW TO SET UP AN ONLINE CUSTOMER ACCOUNT – EXISTING CUSTOMERS**

**1. To set up a parking account, select "Login."**

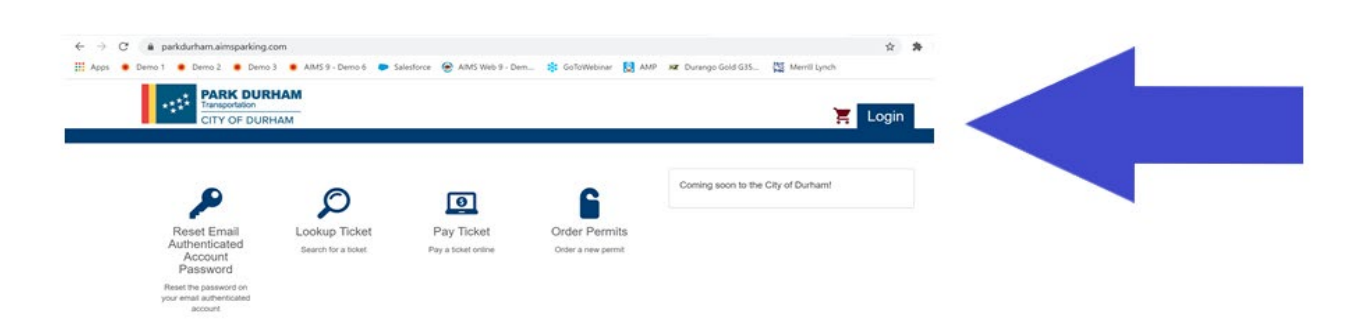

**2. For existing accounts, select "Register."**

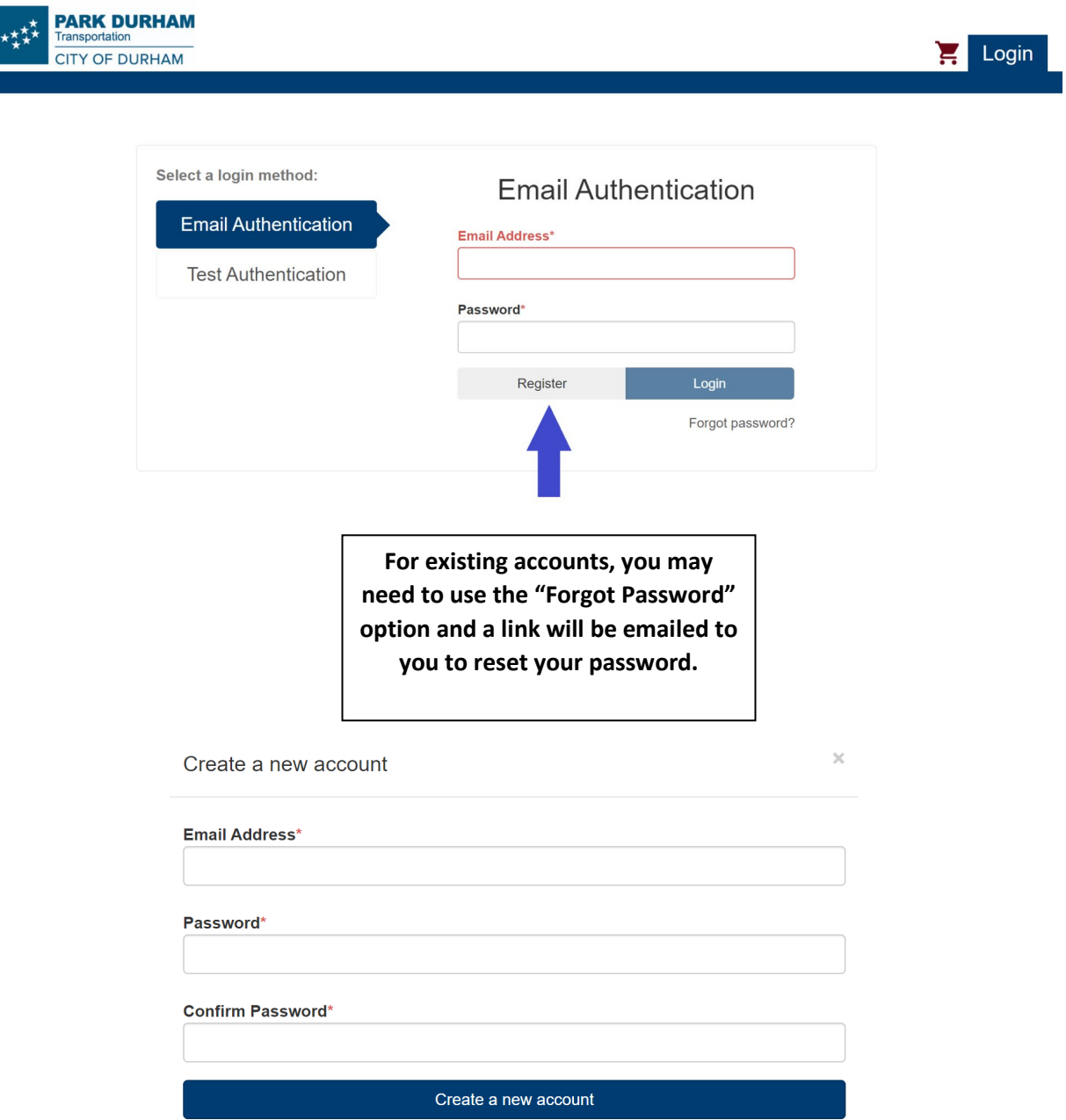

- **3. Enter your email address and hit "Forgot Password" to create a password.**
- **4. Re-enter your password to "Confirm Password."**
- **5. During the conversion, some customers' accounts may not have transferred successfully. If your account was not recognized when you entered your email address, please contact the PARKDurham Customer Service Center at (919) 560-4157 for assistance.**

**1. To set up a parking account, select "Login."**

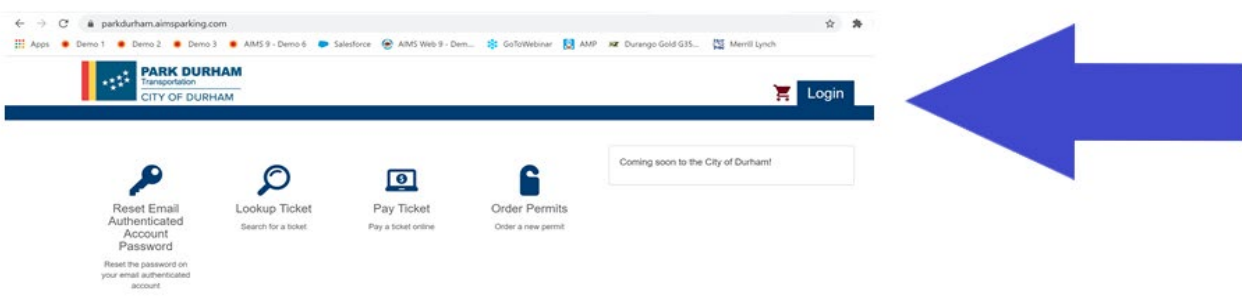

**2. For new accounts, select "Create New Account."**

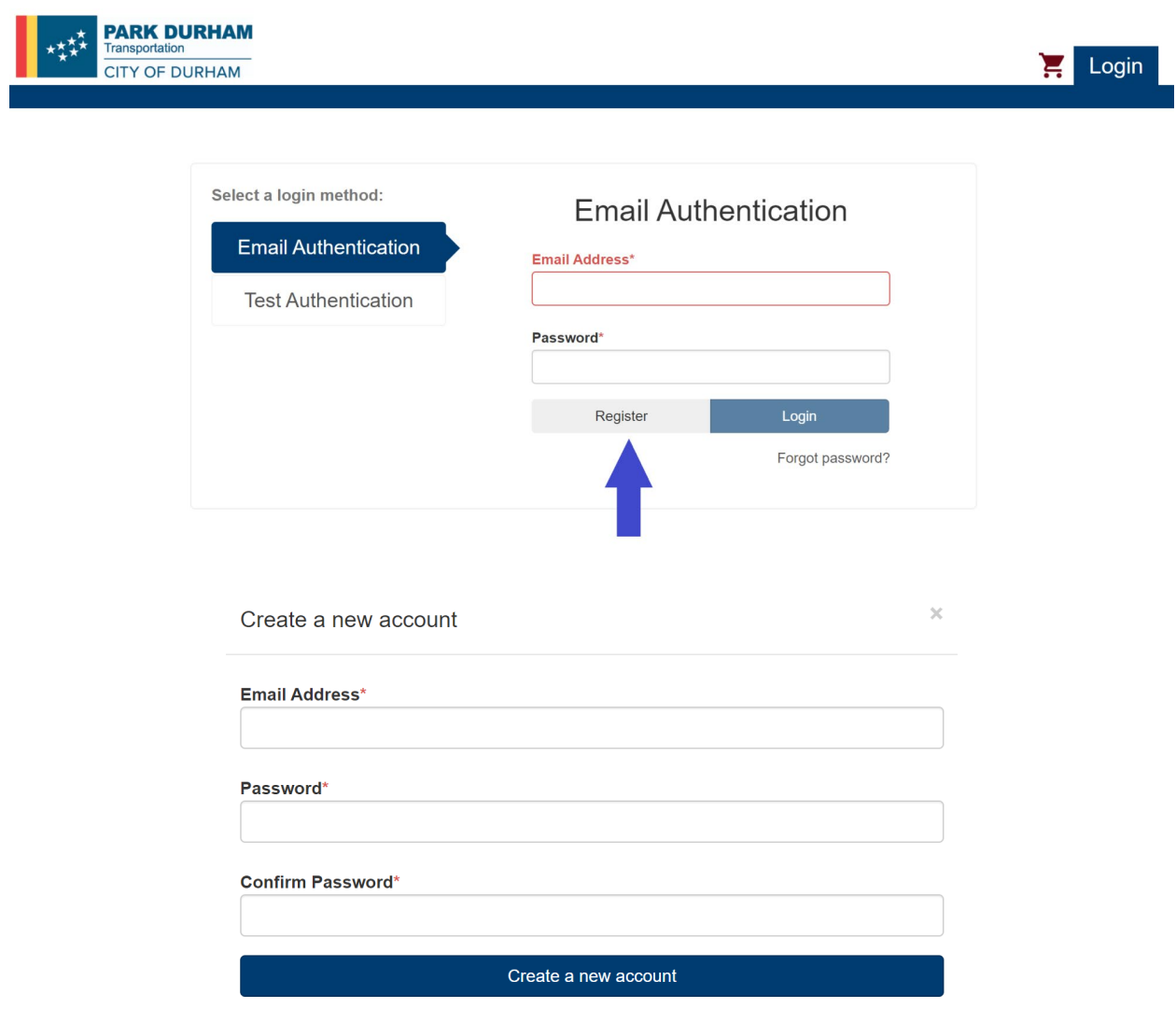

- **3. Enter your email address and create a password.**
- **4. Re-enter your password to "Confirm Password."**

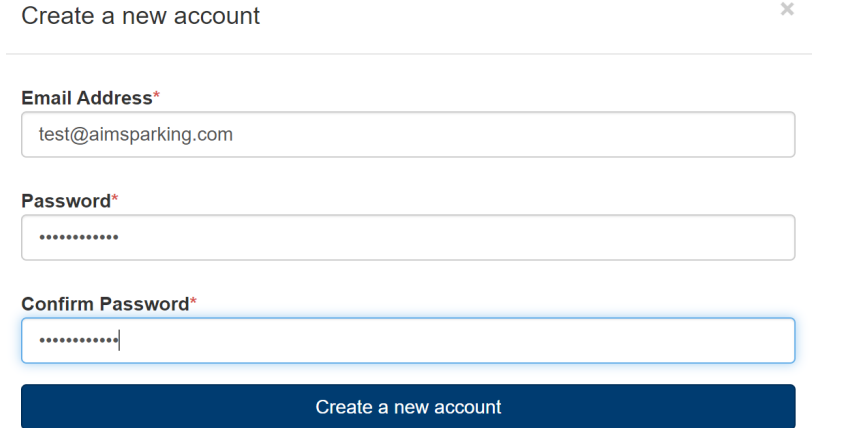

## **5. Tell us about yourself:**

- **a. Enter your first name, middle name (optional), and last name.**
- **b. Enter your email address (required).**
- **c. Enter your mobile number (required).**

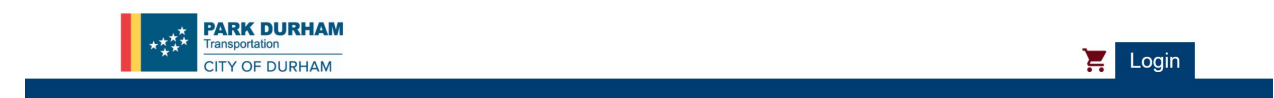

#### **Collect Contact Information**

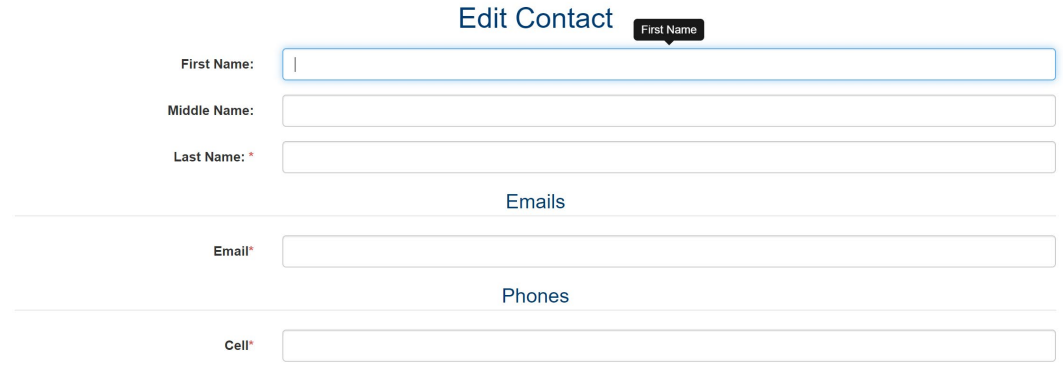

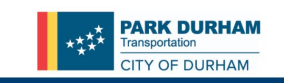

## **Collect Contact Information**

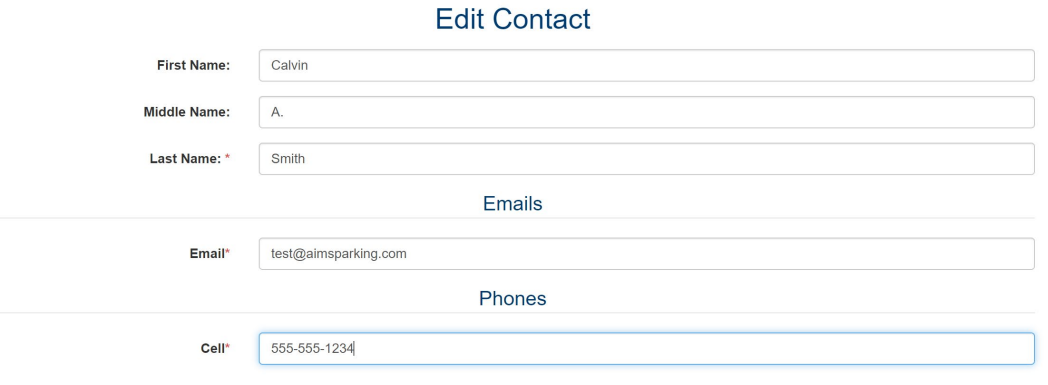

# **6. Enter in your home address.**

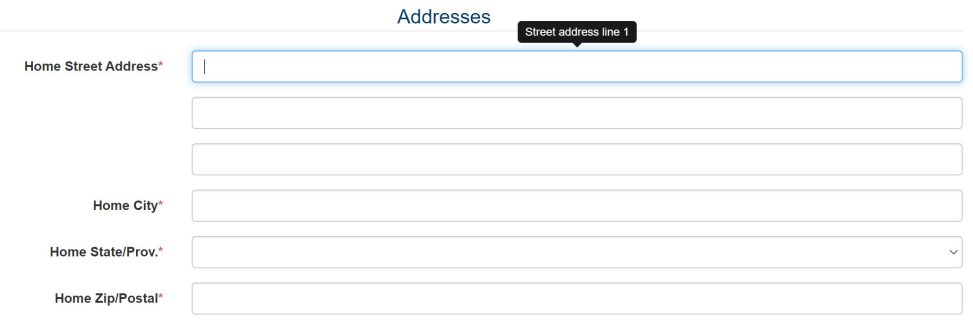

 $\begin{array}{c} \text{Confirm} \end{array}$ 

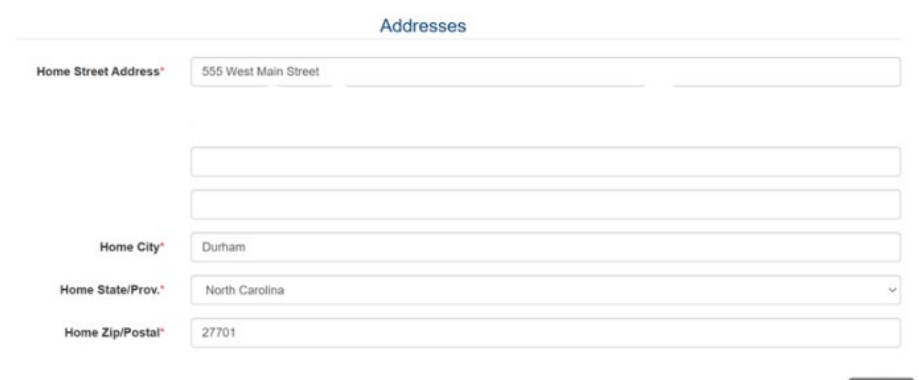

 $\fbox{Confirm}$ 

# **7. Select "Confirm."**

#### **8. Confirm your data entry.**

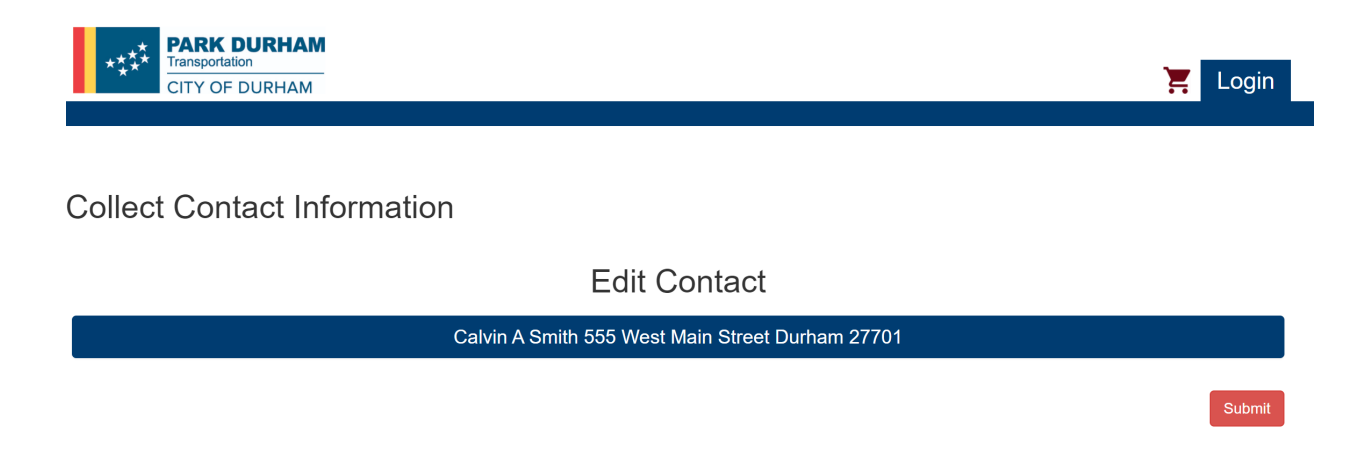

**9. Select "Submit."**

**Upon submitting, you will be redirected to the main page of your new Parking Account. From here you can navigate accordingly**.

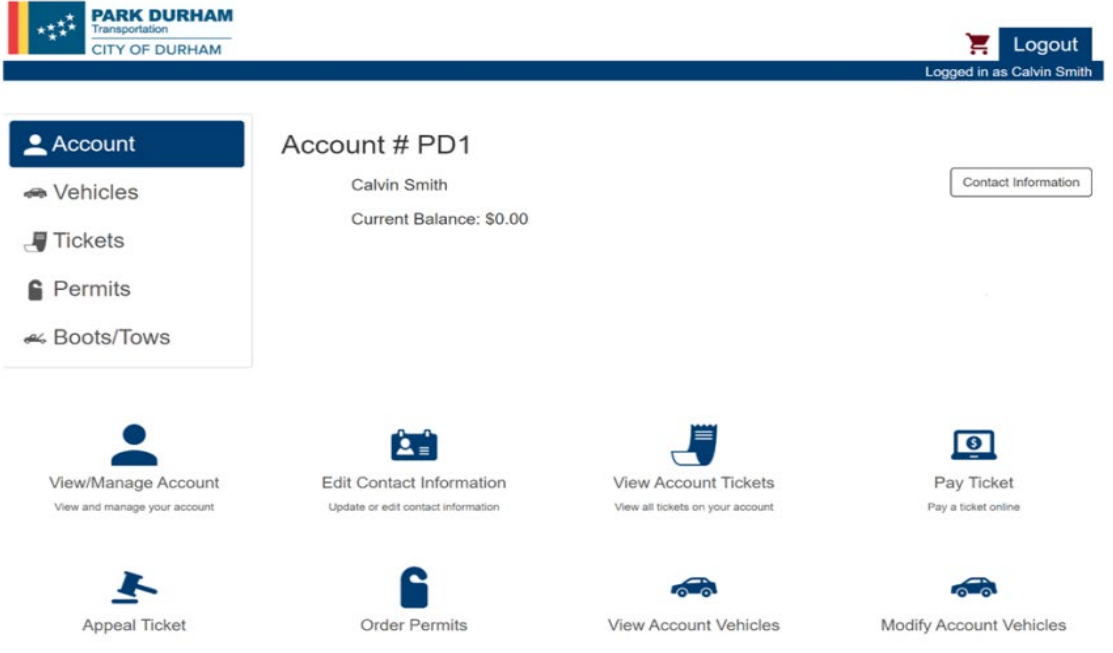

## **HOW TO APPLY FOR A MONTHLY PARKING PERMIT IN A GARAGE OR SURFACE PARKING LOT**

- **1. Set up/Register for account (see previous instructions)**
- **2. Select which monthly parking location is appropriate**

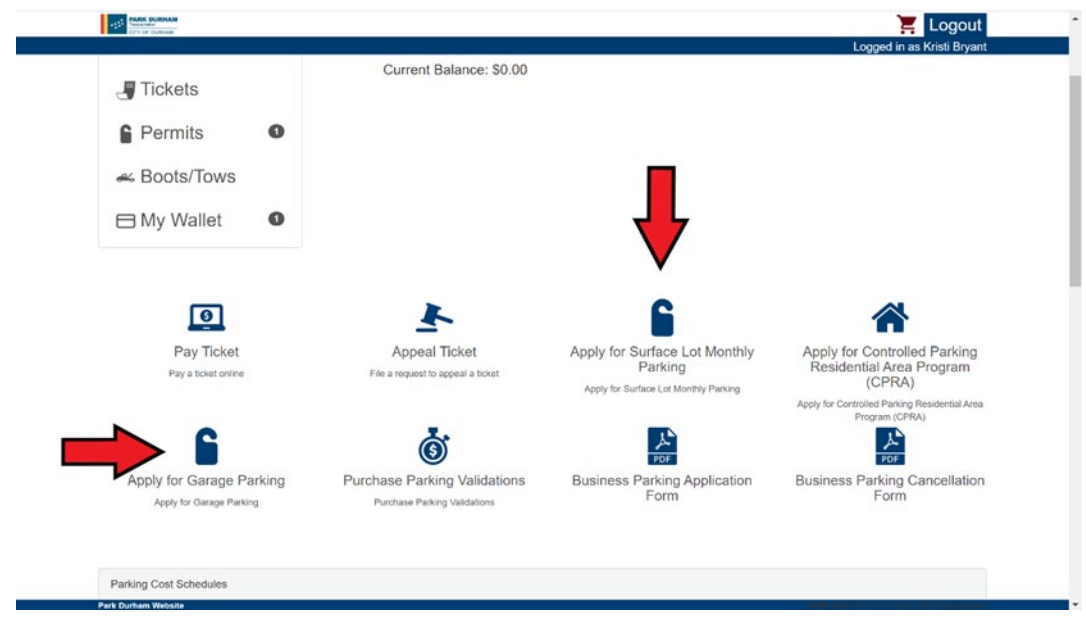

**3. Complete the application process.**

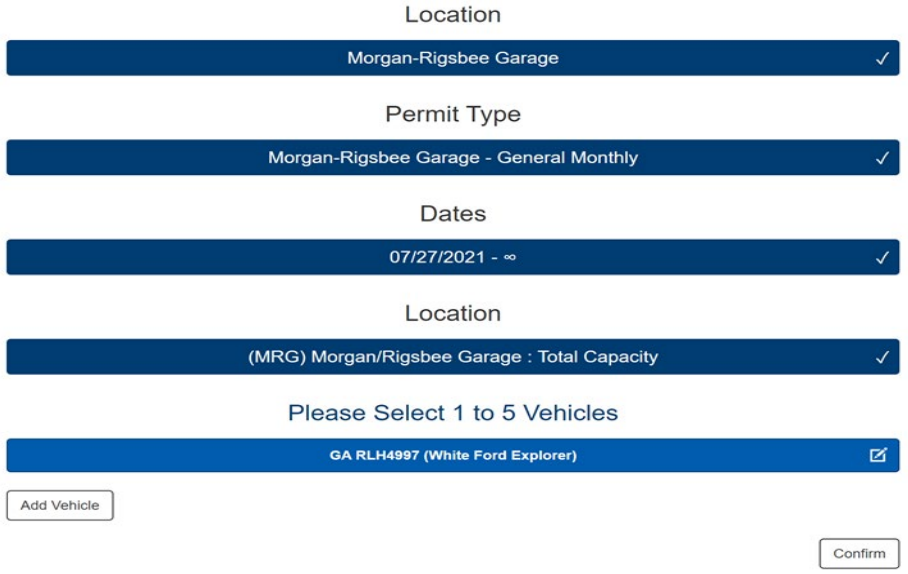

**4. Optional – Save the payment method in your AIMS Wallet.**

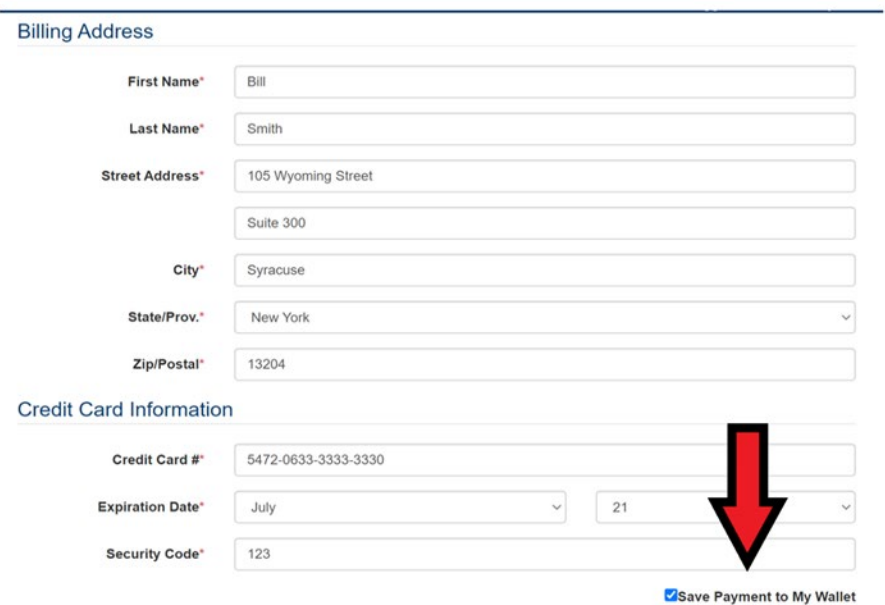

**5. A copy of your receipt will be displayed and a copy of your receipt will be sent to the email address provided.**

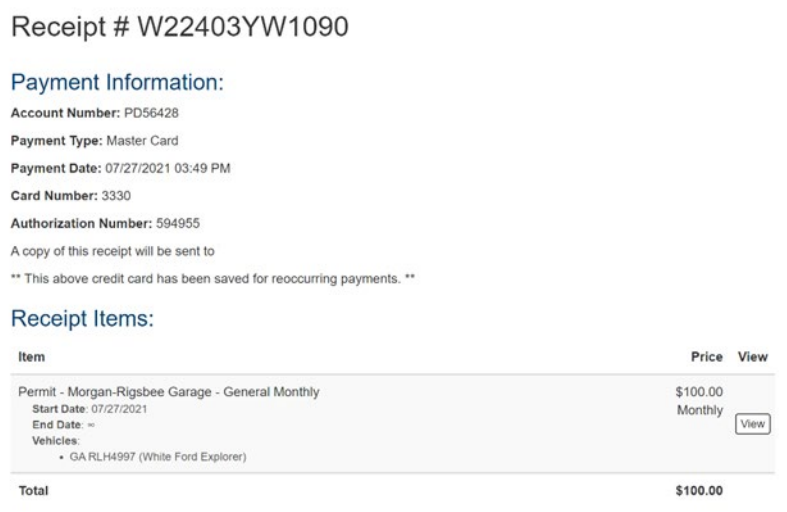

**If you have questions or need assistance, contact the PARKDurham Customer Service Center at parkdurham@durhamnc.gov or at (919) 560-4157. Also, please visit our website at www.parkdurham.org**